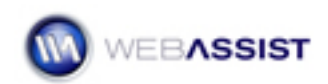

# Getting Started with the Contact Form Solution Pack

The Contact Form Solution Pack provides an email form, which can be easily configured for you to add to your site. This document shows you how to get the most out of the Contact Form Solution Pack, and customize it to work with your specific configuration.

#### **What is provided with the Contact Form Solution Pack**

The Contact Form Solution Pack contains two versions of the already created contact form. These contact forms contain all the included security features, and can be customized to suit your needs.

- contactus.php This is the contact form with all the included form elements and security, without any styling.
- contact\_styled.php This is the same as contactus.php, but includes a [SuCasa](https://sucasa.webassist.com/) CSS design to demonstrate possible styling of the form.
- thankyou.php This is the page that a user is taken to after successfully completing the form.
- WA\_Globals folder Located within the WA\_Globals folder. This document contains all the necessary settings for your contact form and Email server configuration.
- WA\_Universal\_Email folder Contains the Universal Email output files necessary for the contact form to work properly.
- WA\_ValidationToolkit folder Contains the Validation Toolkit output files necessary for the contact form fields to be properly validated before submitting.

#### **Security features**

The following four security features have been implemented into the contact form to ensure that the form is being completed by a human as opposed to an automated bot.

- **Captcha** Image containing random characters. This requires that a user of the contact form enter the characters they see in the image into the provided field.
- **Random Question** Provides a random question that can be easily answered by any human.

• **Current page submission** – This confirms that the form is being submitted from the current page, rather than an external page.

**Note**: For some hosting servers, this security feature can prevent the form from submitting correctly and may need to be removed.

• **Honeypot** – Hidden fields contained within the form that no user will see. If any of these fields have data entered within them, the form will not submit. This is a common method for catching automated bots from submitting the form.

Any of the security methods provided can be removed with ease. Information for removing these is detailed in the **Removing Security Features** section of this document.

# **Configuring the WA\_Globals.php file**

Settings for the contact form are stored within the WA\_Globals.php file. Depending on your server needs, and what you require out of the contact form, you can have a fully-functional contact form with just a few changes.

The following, details the basic steps for configuring the WA\_Globals.php file to work with your hosting server.

- 1. Open the WA\_Globals.php file from within the WA\_Globals directory.
- 2. Locate the following line:

\$WAGLOBAL\_Email\_Server = "" ;

3. If necessary, enter your Email Server Address between the two quotation marks. For most hosting servers, leaving this field blank will utilize the default mail server.

**Note**: For testing your contact form locally, enter localhost, or the appropriate name for your testing server.

4. Locate the following line:

\$WAGLOBAL Email To = "" ;

5. Enter the email address you wish the emails to be sent to, within the two quotation marks.

With those two settings configured, your contact form should now work. However, the WA\_Globals.php file provides for many more customizations, which are covered at the end of this document in the **Additional customizations** section.

# **Inserting additional form fields**

The contactus.php file is configured to allow easy manipulation. By following these simple steps, you can ensure that any additional form fields you insert are included in the email.

- 1. Open the contactus.php page you wish to edit.
- 2. Insert any form field (list/menu, text, radio button).
- 3. Enter a name for the id of the form field.

**Note**: Id's must be a single word, or multiple words separated by an underscore (\_).

4. Enter a name for the form field.

**Note**: In the email, the name will appear in bold, preceding the value that was entered.

The following sample code displays a custom text field that has been inserted to the contact form.

```
<label> 
<input type="text" name="Phone_Number" 
id="phone_number" /> 
</label>
```
# **Removing Security Features**

Depending on the purpose of the form, you may not require all four of the provided security features. These features can be easily removed. The steps shown here are generic for any WYSIWYG editor, such as Adobe Dreamweaver or Microsoft Expression Web.

**Note**: After removing the first security item, the corresponding lines for removing other items may have changed.

# **Removing Captcha**

- 1. In the contactus.php page, remove lines 320 through 332.
- 2. Then, remove line 17.

# **Removing the Random Question**

- 1. In the contactus.php page, remove lines 337 through 349.
- 2. Then, remove line 18.

#### **Removing the Current page submission**

- 1. In the contactus.php page, copy the contents of line 7.
- 2. Select the contents of line 28 and choose Paste.

#### **Removing the Honeypot**

- 1. In the contactus.php page, remove line 270.
- 2. Then, remove line 286.
- 3. Lastly, remove lines 19 and 20.

### **Additional customizations**

The WA\_Globals.php file contains a number of settings that can be modified to change the appearance and some of the functions of your contact form. The following introduces each setting, and how they can be modified.

# **\$WAGLOBAL\_Captcha\_Width = "200" ;**

o Specifies the width, in pixels, of the Captcha image.

# **\$WAGLOBAL\_Captcha\_Height = "40" ;**

o Specifies the height, in pixels, of the Captcha image.

# **\$WAGLOBAL\_Captcha\_Characters = "3" ;**

o Specifies the number of characters displayed in the Captcha image. No less than 3 characters are permitted.

# **\$WAGLOBAL\_Captcha\_Font = "Fonts/MOM\_T\_\_\_.TTF" ;**

o Specifies the font used for the Captcha characters. You can choose from any of the fonts included in the **WA\_ValidationToolkit/Fonts** directory.

# **\$WAGLOBAL\_Captcha\_BG = "ffffff" ;**

o Specifies the hexadecimal code for the background color used for the Captcha image. Note that the "#" character is not included.

#### **\$WAGLOBAL\_Captcha\_Noise = "FFFFFF" ;**

o Specifies the hexadecimal code for the distortion used over the Captcha characters. Note that the "#" character is not included.

#### **\$WAGLOBAL\_Captcha\_Text = "000000" ;**

o Specifies the hexadecimal code for the font color used for the Captcha characters. Note that the "#" character is not included.

# **\$WAGLOBAL\_Captcha\_BG\_transparent = "0" ;**

o Specifies the level of transparency for the Captcha image. Note that the transparency is only visible if the page contains a background color other than white. Specify between 0 and 1, where 0 equals no transparency, and 1 is complete transparency.

# **\$WAGLOBAL\_Email\_Server = "" ;**

o Specifies the SMTP server address to be used for sending the email. Typically, leaving this field blank will utilize the default mail server for your hosting server.

# **\$WAGLOBAL\_Email\_Subject = "" ;**

o Specifies the subject of the email that is sent by the contact form.

# **\$WAGLOBAL\_Email\_To = "" ;**

o Specifies the email address that receives all contact form submissions. Use commas to separate multiple addresses.

# **\$WAGLOBAL\_Email\_CC = "" ;**

o Specifies the email address that will be "carbon-copied" with all contact form submissions. Use commas to separate multiple addresses.

# **\$WAGLOBAL\_Email\_BCC = "" ;**

o Specifies the email address that will be "blind carbon-copied" with all contact form submissions. Use commas to separate multiple addresses.

# **Testing Server Modifications**

If, when previewing your contact form on your local testing server, you find the Captcha graphic is not displaying, you may need to make the following modification to your php.ini file.

- 1. Open the php.ini file located within the php folder in your system directory.
- 2. Locate the following line:

;extension=php\_gd2.dll

3. Remove the **;** to change the line to:

extension=php\_gd2.dll

4. Save the php.ini file and test your contact form again.

# **Working with WebAssist Extensions**

The Contact Form Solution Pack utilizes code created by two Dreamweaver extensions created by WebAssist, Validation Toolkit and Universal Email. Owners of Adobe Dreamweaver and these extensions can utilize their easyto-use interfaces to further customize the appearance and functionality of the contact form.

The following information shows you how to further modify the contact form through Validation Toolkit or Universal Email.

**Note**: Using these tools requires a certain level of understanding, and it is important that you utilize the various help resources available on the [WebAssist](http://www.webassist.com/) web site.

# **Validation Toolkit**

Make sure the contactus.php file is open in Dreamweaver and Universal Email is installed.

- 1. From the Window menu, choose Server Behaviors (Ctrl+F9).
- 2. Double click on the WA Server Validations, or one of the four Validation Show If options.

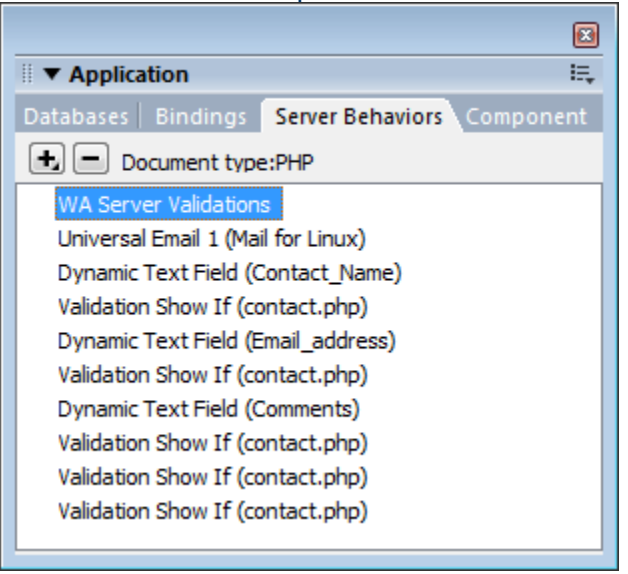

This opens the Validation Toolkit interface allowing you to further customize the validation of your form.

**Note**: When using Validation Toolkit with the Contact Form Solution Pack, you can only edit the server-side validations that have been applied. The Validation Toolkit interface will allow you to add additional client-side validations, but not edit validations that already exist on the form.

# **Universal Email**

Make sure the contactus.php file is open in Dreamweaver and Universal Email is installed.

1. From the Window menu, choose Server Behaviors (Ctrl+F9).

2. Double-click on the Universal Email 1 (Mail for Linux).

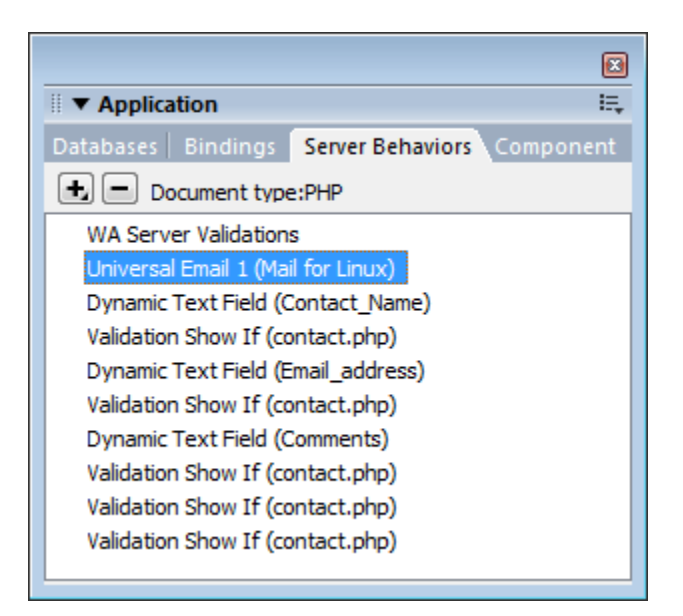

This opens the Universal Email interface allowing you to further customize the settings for your contact form.

# **Additional Resources**

For information regarding Validation Toolkit and Universal Email, please visit the following URLs.

# **Validation Toolkit**

[http://www.webassist.com/professional/products/productdetails.asp?PID=33](http://www.webassist.com/professional/products/productdetails.asp?PID=33&WAAID=885)

# **Universal Email**

[http://www.webassist.com/professional/products/productdetails.asp?PID=13](http://www.webassist.com/professional/products/productdetails.asp?PID=134&WAAID=885) [4](http://www.webassist.com/professional/products/productdetails.asp?PID=134&WAAID=885)

# **Community Forums**

Further assistance may be available from the WebAssist Community Forums found at [http://www.webassist.com:8119](http://www.webassist.com:8119/?WAAID=885)